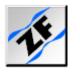

# FloZF Getting Started

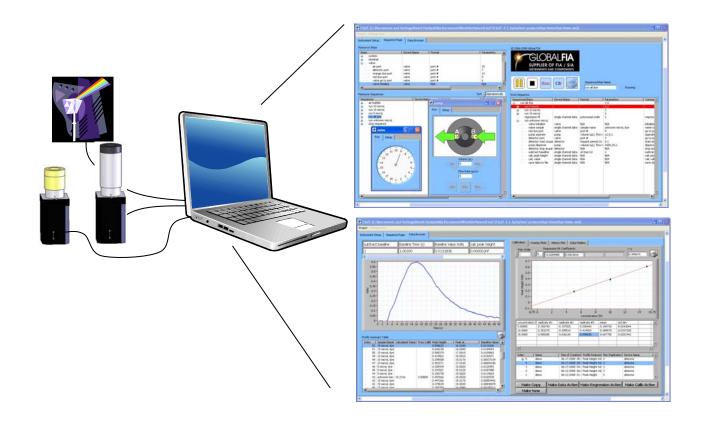

#### **First Time Startup**

Select Demo Mode to allow operation of milliGAT pumps, Valco valves, and Nymotion plate sampler

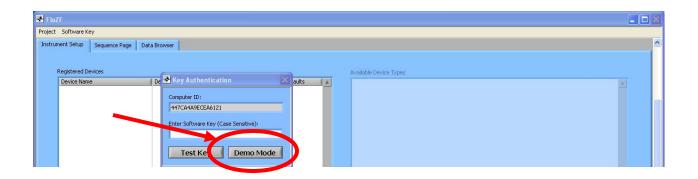

## **Creating a New Project**

- 1. Select New under the Project menu
- 2. Navigate to location for project
- 3. Enter a name for the project
- 4. Select OK. A folder with the project name is created to store all project files.

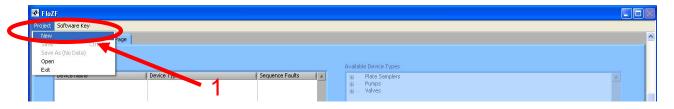

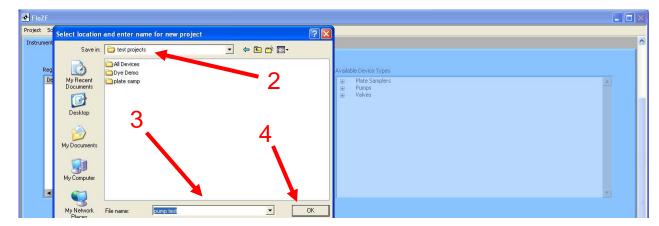

## **Adding Devices to a Project**

- Select the device type from the corresponding category
- 2. Enter a Name for the device in the field that appears below
- Select Register Device.
   An instrument panel window will pop up.
- 4. Enter communications settings on the instrument panel Setup tab such as the COM Port (by default there is no Address for a milliGAT pump with microlynx controller so leave the Address field blank)
- 5. Select Connect
- If a connection is made, the indicator changes.
   Otherwise, the communications settings may need to be changed

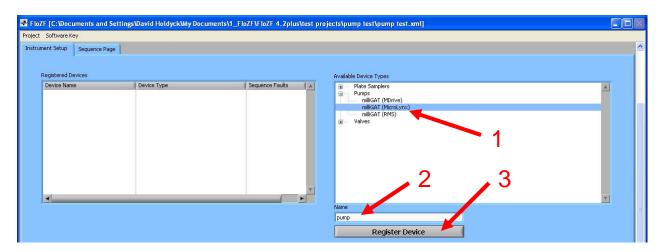

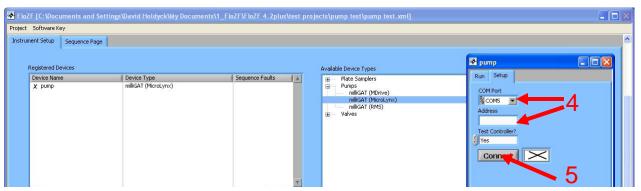

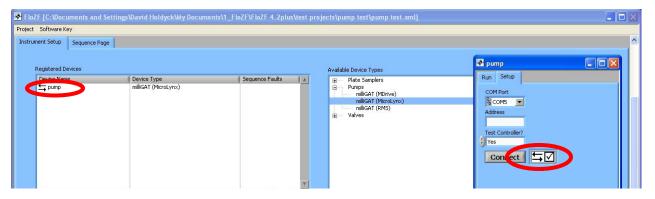

## **Accessing & Deleting Devices**

- 1. To delete a device, click the device name once in the Registered Devices panel so that it is highlighted and press Control-Delete
- 2. To re-open a device instrument panel, click the name in the Registered Devices panel twice (once if it is already highlighted)
- 3. The device can then be operated "manually" from the Run page of the instrument panel

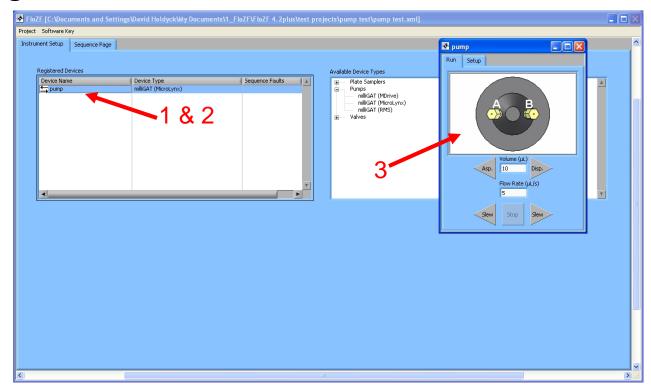

## **Modifying and Executing Steps**

- Every registered device has default commands, "steps", that are accessed from the Resource Steps panel
- 2. To modify or execute a step, drag it into the Work Sequence panel
- 3. The name and parameters of a step can be modified in the first and fourth columns by selecting on the text with two slow clicks
- 4. The step can be executed by pressing the play button
- 5. To save the modified step, press the Rec button. This adds the step to the Resource Steps panel.
- 6. To delete a step, select it and press Control-Delete

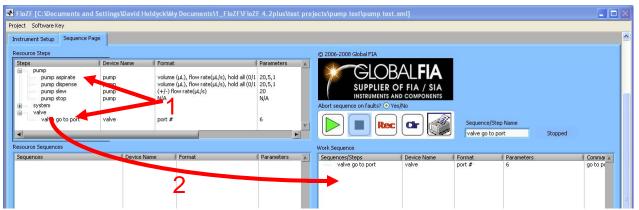

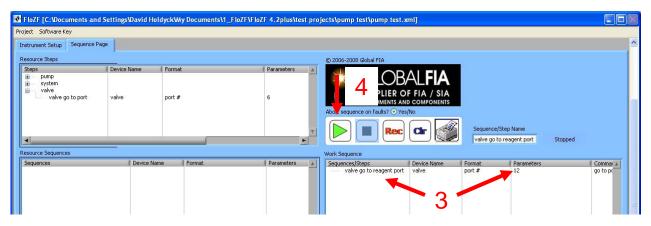

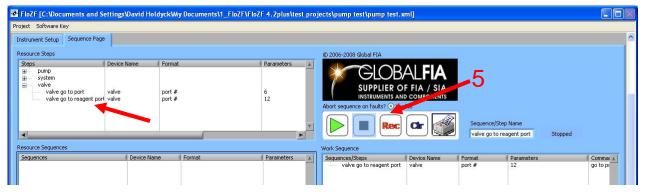

#### **Building Sequences**

- To build a sequence from steps, drag two or more steps into the Work Sequence panel
- Enter a name for the sequence into the Sequence/Step Name field
- 3. Press the Rec button.
  The steps are grouped together under the name of the sequence and the sequence appears in the Resource Sequences panel
- If a sequence is to be repeated, enter the number of times it is to be repeated in the Parameters column
- Sequences can also be dragged from the Resource Sequences panel to the Work Sequence panel to build new sequences

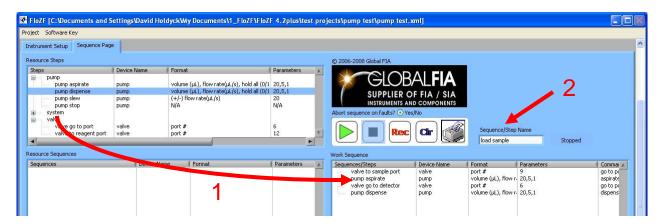

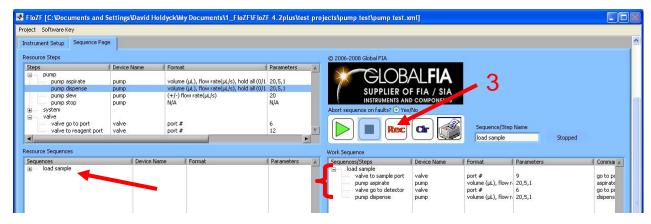

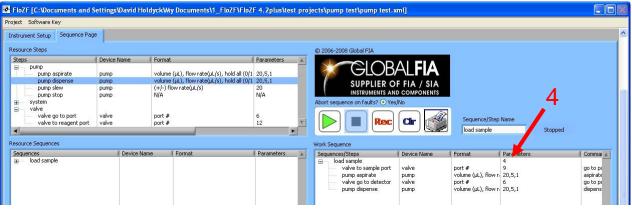

# **Exiting FloZF**

FloZF must be exited by selecting Exit under the Project menu

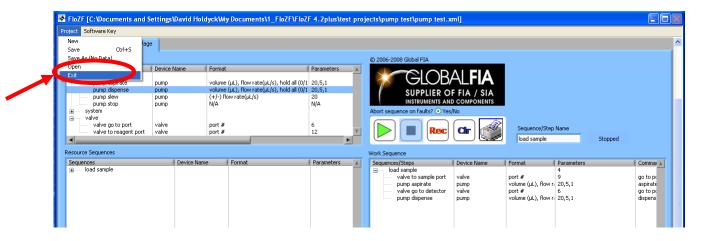

#### **Loading an Existing Project**

- Select Open under the Project menu
- Navigate into the project folder that was created by FloZF
- 3. Select the file having the project name
- 4. Press OK

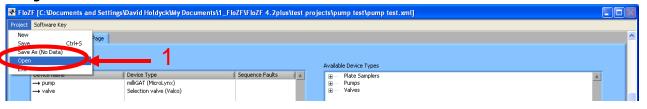

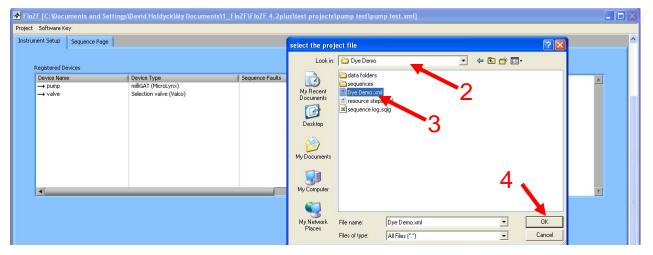